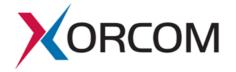

# **Quick Installation Guide**

- **GW0048S-21** 48 FXS HD Gateway, RJ21, 50 PIN
- GW0072S-21 72 FXS HD Gateway, RJ21, 50 PIN
- GW0096S-21 96 FXS HD Gateway, RJ21, 50 PIN
- GW0048S-45 48 FXS HD Gateway, RJ45
- GW0072S-45 72 FXS HD Gateway, RJ45
- GW0096S-45 96 FXS HD Gateway, RJ45

### 1 Product Model & Number of Ports

| Model      | Networks Ports | RJ21 | RJ45 |  |
|------------|----------------|------|------|--|
| GW0048S-21 | 3              | 2    | -    |  |
| GW0072S-21 | 3              | 3    | -    |  |
| GW0096S-21 | 3              | 4    | -    |  |
| GW0048S-45 | 3              | -    | 12   |  |
| GW0072S-45 | 3              | -    | 18   |  |
| GW0096S-45 | 3              | -    | 24   |  |

# 2 Description of Indicators

| Indicator   | Definition                 | Status            | Description                                                                    |  |  |
|-------------|----------------------------|-------------------|--------------------------------------------------------------------------------|--|--|
| PWR         | _                          | On                | The gateway is powered on                                                      |  |  |
|             | Power<br>Indicator         | Off               | The gateway is powered off or there is no power supply                         |  |  |
| RUN         |                            | Slow<br>Flashing  | The gateway is running properly                                                |  |  |
|             | Running<br>Indicator       | Fast Flashing     | SIP account is registered successfully                                         |  |  |
|             |                            | Off               | The gateway is running improperly                                              |  |  |
| FXS         | Telephone                  | On                | FXS port is currently occupied by a call                                       |  |  |
|             | In-use Indicator           | Off               | FXS port is idle or faulty                                                     |  |  |
| MGMT        |                            | Green<br>Flashing | The gateway is properly connected to network                                   |  |  |
|             | Network Link<br>Indicator  | Off               | The gateway is not connected to network or network connection is improper way. |  |  |
|             |                            | On                | Work at 100Mbps                                                                |  |  |
|             | Network Speed<br>Indicator | Off               | Work at 10Mbps                                                                 |  |  |
| GE0/<br>GE1 |                            | Green<br>Flashing | The gateway is properly connected to network                                   |  |  |
|             | Network Link<br>Indicator  | Off               | The gateway is not connected to network or network connection is improper way. |  |  |
|             |                            | On                | Work at 1000Mbps                                                               |  |  |
|             | Network Speed<br>Indicator | Off               | Work at 10Mbps                                                                 |  |  |

### 3 Indicators & Interfaces

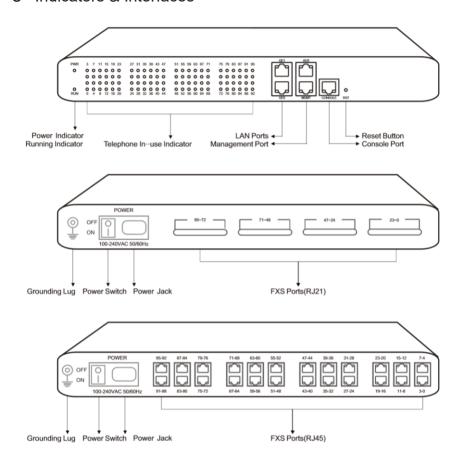

Note: Xorcom HD VoIP Gateways have a similar physical appearance except for the different number of ports.

The AUX port on the front panel is a reserved interface.

#### 4 Installation Notes

- When installing the device, please confirm the type of telephone interface of the device:
   The telephone interface type of the Xorcom HD VoIP Gateway is RJ21 or RJ45;
- Please go to RJ45 & RJ21 Wire Sequence of this guideline to get more information about wire sequence.
- Anti-jamming: to reduce the interference with telephone calls, it's highly recommended that telephone lines connected to the gateway should be placed away from power cables.
- Power supply: the power adapter of the gateway accepts 100-240V AC power supply. Please
  ensure safe and stable power supply (Xorcom HD VoIP Gateway supports a dual 220v power
  supply or dual 48v power supply).
- Network bandwidth: please ensure there is enough network bandwidth so as to guarantee stabilized running of the gateway.
- Temperature and humidity: to avoid any accident that might cause malfunction, it's advised
  to install the gateway in an equipment room where temperature and humidity are
  appropriate.
- Ventilation: to avoid overheating, please do not pile up the gateway with other devices and make sure the gateway has good ventilation around.
- Mechanical load: please make sure the gateway is placed steadily to avoid damage. It's highly advised to horizontally place the gateway on a flat surface or a cabinet.

#### 5 Installation Instructions

· Connect gateway with network via a switch

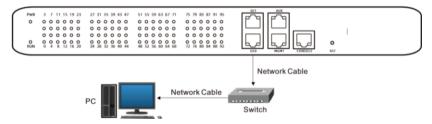

 Connect FXS ports with analog phones, connect gateway with power input and grounding lug

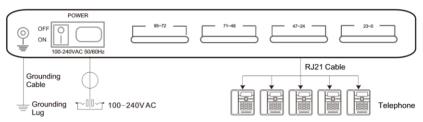

### 6 RJ45 & RJ21 Wire Sequence

• RJ45 Wire Sequence

Xorcom HD VoIP Gateways support RJ45 Interfaces for FXS connections. One RJ45 cable can be split into four pairs of RJ11 interfaces. The outlook wire sequence of RJ45 cable is shown as follows:

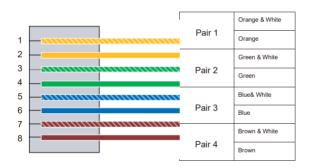

#### RJ21 Wire Sequence

Xorcom HD VoIP Gateways support RJ21 Interfaces for FXS connections. One RJ21 cable has 25 pairs of wires, but the 25 pair of wires never used. It means that RJ21 interface only support 24 pairs of RJ11 interfaces.

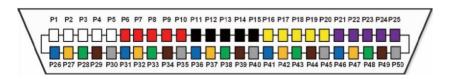

| Call No. | 0      |      | 1      |        | 2      |       | 3      |       | 4      |       |  |
|----------|--------|------|--------|--------|--------|-------|--------|-------|--------|-------|--|
| Colour   | White  | Blue | White  | Orange | White  | Green | White  | Brown | White  | Slate |  |
| PIN No.  | P1     | P26  | P2     | P27    | P3     | P28   | P4     | P29   | P5     | P30   |  |
| Call No. | 5      |      | 6      |        | 7      |       | 3      |       | 9      |       |  |
| Colour   | Red    | Blue | Red    | Orange | Red    | Green | Red    | Brown | Red    | Slate |  |
| PIN No.  | P6     | P31  | P7     | P32    | P8     | P33   | P9     | P34   | P10    | P35   |  |
| Call No. | 10     |      | 1      |        | 1      | 12    |        | 13    |        | 14    |  |
| Colour   | Black  | Blue | Black  | Orange | Black  | Green | Black  | Brown | Black  | Slate |  |
| PIN No.  | P11    | P36  | P12    | P37    | P13    | P38   | P14    | P39   | P15    | P40   |  |
| Call No. | 15     |      | 16     |        | 17     |       | 18     |       | 19     |       |  |
| Colour   | Yellow | Blue | Yellow | Orange | Yellow | Green | Yellow | Brown | Yellow | Slate |  |
| PIN No.  | P16    | P41  | P17    | P42    | P18    | P43   | P19    | P44   | P20    | P45   |  |
| Call No. | 20     |      | .1     |        | 22     |       | 23     |       | 24     |       |  |
| Colour   | Violet | Blue | Violet | Orange | Violet | Green | Violet | Brown | Violet | Slate |  |
| PIN No.  | P21    | P46  | P22    | P47    | P23    | P48   | P24    | P49   | P25    | P50   |  |

### 7 Modify PC's IP Address

To log in the Web Management System of the gateway, firstly, you need to modify the IP address of PC which is used to access the gateway and to make it at the same network segment with the gateway.

1. On the PC, click 'Network (or Ethernet)  $\rightarrow$  Properties'.

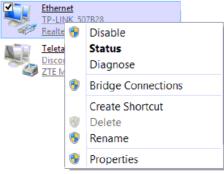

2. Double-click 'Internet Protocol Version 4 (TCP/IPv4)'.

This connection uses the following items:

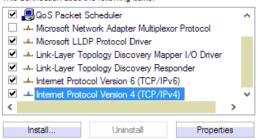

3. Select 'Use the following IP address', and then enter an available IP address '192.168.11.XXX' which is at the same network segment with '192.168.11.1'.

## 8 Log in Web Management System

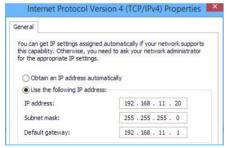

Enter the gateway's IP address in the browser (The default IP is 192.168.11.1). Enter the administrator's username and password to access the Web GUI. (By default the admin password is **admin**).

## 9 Modify Gateway's IP Address

If you want to modify the IP address of the gateway, please click 'Network  $\rightarrow$  Local Network' in the navigation tree on the left of the Web Management System, and then input new IP address and DNS server address on the displayed interface

### 10 Configure Gateway

#### 1. Configure SIP Server

Log in the Web Management System of the gateway, and then click **SIP Server** in the navigation tree and then enter the address of the SIP server which is to be registered. Click **Save** in the last

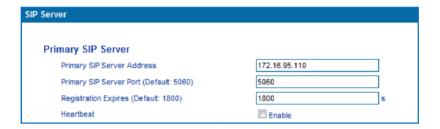

#### 2. Configure SIP Account Information

Click **Port** in the navigation tree on the left, and then click **Add**. Input the SIP account and authentication password assigned by the SIP server.

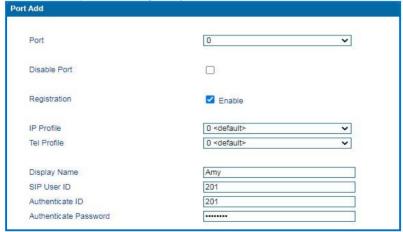

Click Save and then restart the gateway for the new configurations to take effect.

### 11 Basic Operations

- Dial \*158# to query the IP address of LAN port of the gateway;
- Dial \*159# to guery the IP address of WAN port of the gateway;
- Dial \*114# to guery the telephone number of a FXS port:
- Dial \*165\*000000# to restore default IP address, username and password:

#### Restore factory default settings:

- (1) Dial \*166\*000000#;
- (2) Press the **RST** button for 7 seconds; then restart manualy;
- (3) Log in the gateway and then click

'Tools → Factory Reset', then click Apply and restart the gateway.

- Restart the gateway:
  - (1) Dial \*111# to restart the gateway.
  - (2) Log in Web Management System, click 'Tools → Restart' in the navigation tree on the left, and then click Restart on the displayed interface.

### 12 More Details

This document only provides instructions for quick installation and basic configuration, for detailed configuration and parameter explanation, please refer to user manual or ask for online technical support at https://www.xorcom.com